# **ii**QFeed

Help Guide

## Getting Started with MultiCharts

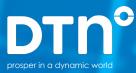

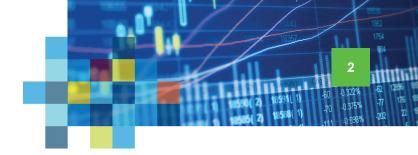

#### Connecting IQFeed with MultiCharts

Please note that before you can run IQFeed with MultiCharts, you will need to install the IQFeed client software. You can get the latest version from www.iqfeed.net. Once you have both IQFeed and MultiCharts installed, you can connect them using the following steps:

|                                | P Mult                   | tiCharts64 - Untitled Desktop - In     | idices Demo Wor | kspace                     |                         |                                              |        |
|--------------------------------|--------------------------|----------------------------------------|-----------------|----------------------------|-------------------------|----------------------------------------------|--------|
|                                | File                     | View Help                              |                 |                            |                         |                                              |        |
| Open Multicharts'              |                          | New                                    | • [             | Chart Window               | Inse                    |                                              |        |
| QuoteManager, either           | ÷, 💻                     | Open Workspace                         | Ctrl + O        | Scanner Window             | Ctrl + Shift + Inse     |                                              |        |
| by double clicking on the      |                          | Close Workspace                        | F4              | Order and Position Tracker | r Window                | Sell Mkt                                     |        |
| QuoteManager icon on your      | -                        | Save Workspace                         | Ctrl + S        | Time & Sales Window        |                         | 1                                            |        |
| desktop or by selecting File > |                          | Save Workspace As Ctr                  | I + Shift + S [ | Forex Board Window         |                         |                                              |        |
| New > QuoteManager Window      |                          | Open Desktop                           |                 | DOM Window                 | Ctrl + Alt + Inse       | rt                                           |        |
| in MultiCharts.                |                          | Close Desktop                          |                 | QuoteManager Window        | $\sum$                  |                                              |        |
|                                |                          | Save Desktop<br>Save Desktop As        | [               | PowerLanguage Editor       |                         |                                              |        |
|                                |                          | Paste Window Ctrl                      | + Shift + V     | Portfolio Trader Window    |                         |                                              |        |
|                                |                          | Broker Profiles                        | • -             | - Workspace                | Ctrl +                  | N                                            |        |
|                                | *                        | Preferences                            |                 |                            | -                       |                                              |        |
|                                |                          | Keyboard Shortcuts                     |                 |                            | File View Edit Tools    | Instrument Help                              |        |
|                                | 1.1                      | Run Wizard                             |                 |                            |                         | ymbol Dictionary                             | Ctrl+T |
|                                |                          | Recent Workspaces                      | •               |                            | Futures (EUF            | ession Templates                             | Ctrl+S |
|                                | 1                        | Exit                                   | Alt + F4        |                            | Eilter                  | xchanges & ECNs<br>ostom Resolutions Manager | Ctrl+X |
|                                | 1                        | ······································ |                 | 2. ~ X III M               | 😑 Cash (1)              | ata Sources                                  | Ctrl+D |
|                                |                          | 1 .al al la es                         | 0-20" 00 d      |                            | H Forex (57)            | <del>olidays</del>                           | Ctrl+H |
|                                |                          | •                                      |                 | on the <b>Tools</b>        | - E.t                   | SCII Export Scheduler<br>xpiration Rules     | Ctrl+U |
|                                |                          |                                        |                 |                            |                         |                                              |        |
|                                |                          |                                        |                 | he top of the              | CFE (1)<br>CME (17)     | E                                            |        |
|                                | MultiCharts QuoteManager |                                        |                 |                            |                         |                                              |        |
|                                | window, and select       |                                        |                 |                            |                         |                                              |        |
|                                |                          | Dat                                    | ta Sour         | <b>ces</b> from the        | ICE/IPE (1)             |                                              |        |
|                                |                          |                                        | drop            | down panel.                | ICEUS (1)<br>NASDAQ (1) |                                              |        |
|                                |                          |                                        | -               |                            | NYMEX (7)<br>UNDEF (3)  |                                              |        |
|                                |                          |                                        |                 |                            | 011021 (5)              |                                              |        |

Connecting IQFeed with MultiCharts

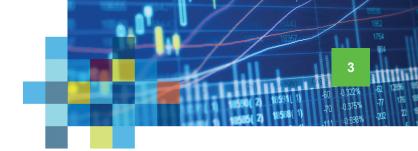

3 On the Data Sources window, select IQFeed from the list of data sources, and click on Settings.

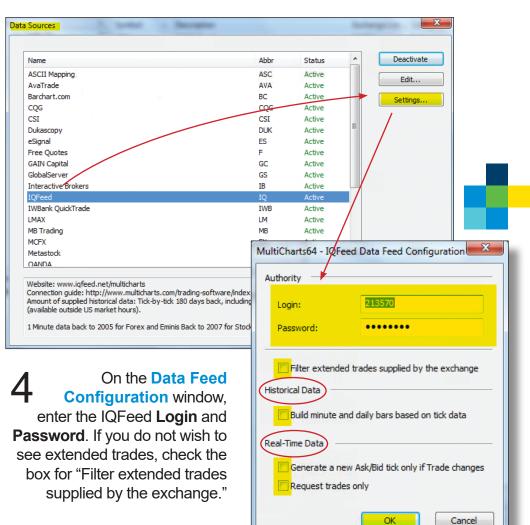

a) Under **Historical Data**: do not check the box for "Build minute and daily bars based on tick data." If you do, you will only see a max of 180 days of minute or daily bars.

> b) Under **Real-Time Data**: do not check either box for "Generate a new Ask/Bid tick if Trade changes" or for "Request trades only."

c) Click **OK**. IQFeed should now be connected with MultiCharts.

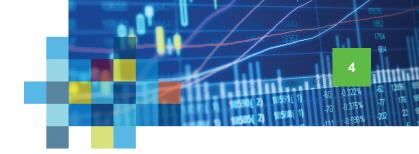

#### Adding Recognized IQFeed Symbols (From Data Source)

MultiCharts recognizes IQFeed symbology of many symbols, although you may need to add them via the MultiCharts QuoteManager utility. You can also manually add symbols that are not currently recognized by MultiCharts (e.g. DTN custom market indicators or new futures).

MultiCharts64 - Untitled Desktop - Indices Demo Workspa

**Open Multicharts**' QuoteManager, either by double clicking on the QuoteManager icon on your desktop or by selecting File > New > QuoteManager Window in MultiCharts.

File View Help New H) Chart Window V VInsert Open Workspace... Ctrl + O Scanner Window Ctrl + Shift + Insert Close Workspace F4 \$ Order and Position Tracker Window Sell Mkt 1 Save Workspace Ctrl + S Time & Sales Window Save Workspace As.. ift + S Forex Board Window Open Desktop DOM Window Ctrl + Alt + Insert Close Desktop QuoteManager Window Save Desktop fee PowerLanguage Editor Save Desktop As.. MytiCharts64 QuoteManager Paste Window Ctrl + Shift + V File View Edit Tools ment Help **Broker Profiles** Edit Instrument. 🛣 🚚 😼 □ - □ ☆ Preferences.. Futures (EUREX) Manually.. Ins Add Symbo Keyboard Shortcuts.. Add Custom Futures. From Data Source AvaTrade... Ctrl+Alt+A Ctrl+Ins Ctrl+Alt+B CFE (1) Barchart.com. Run Wizard.. FURFX Delete Instrument CME (17) CQG... Ctrl+Alt+C EUREX XG DAX MARCH 201 Recent Workspaces COMEX (4) Ctrl+Alt+D XGH17 DAX MARCH 2017 EUREX CSI... UREX (4) Alt + F4 EUREX Exit xgm17 Ctrl+Alt+E Dukascopy... GLOBEX (1) GAIN Capital. Ctrl+Alt+G ICE (2) - 41444 GlobalServer Ctrl+Alt+H ICE/IPE (1) ICEUS (1) IQFeed... Ctrl+Alt+I NASDAQ (1) IWBank QuickTrade... Ctrl+Alt+J NYMEX (7) Interactive Brokers. Ctrl+Alt+k UNDEF (3) LMAX... Ctrl+Alt+L Indexes (22) Click on the **Instrument** link CBOE (6) MCFX... Ctrl+Alt+M CBOT (1) Ctrl+Alt+N Metastock. at the top of the MultiCharts FTSE (1) OANDA... Ctrl+Alt+C NASDAQ (1) Open E Cry... Ctrl+Alt+P QuoteManager window. From the NYSE (1) UNDEF (12) Ctrl+Alt+O Patsystems.. drop-down window, select Add Symbol Stock Options (1) Rithmic 01.. Ctrl+Alt+F OPRA (1) TradeNode.. Ctrl+Alt+T > From Data Source > IQFeed. Event Log TradeStation. Ctrl+Alt+U

Adding Symbols (from Data Source)

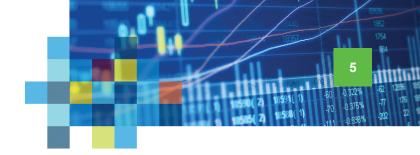

OK

3 On the Insert Symbols into Portfolio window, select one of the tabs at the top (Stock, Index, Future, etc) for the type of symbol you want to add.

### a) Enter a symbol\* (or a description of a symbol) in the **Symbol** field.

\* Note that you can enter just a portion of the symbol to return a list of all related symbols.

 b) From the Search options dropdown window, you can choose to search either by "Symbol" or "Description." Type what you are looking for into the Symbol/Description field, then press the Lookup button.

> c) If you know the symbol's exchange, you can select it from the **Exchange** dropdown. Otherwise, select "All Exchanges."

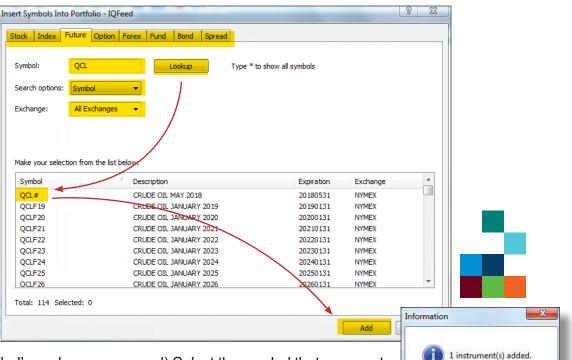

d) Select the symbol that you want to add from the list at the bottom of the window. Then click on **Add**. An **Information** window should appear, letting you know that your symbol has been added to the MultiCharts database.

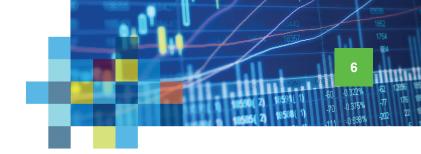

#### Adding Unrecognized IQFeed Symbols (Manually)

If MultiCharts does not recognize a particular IQFeed symbol (e.g. a DTN custom market indicator or a new added symbol to an exchange), you can still add it via the MultiCharts **QuoteManager** utility.

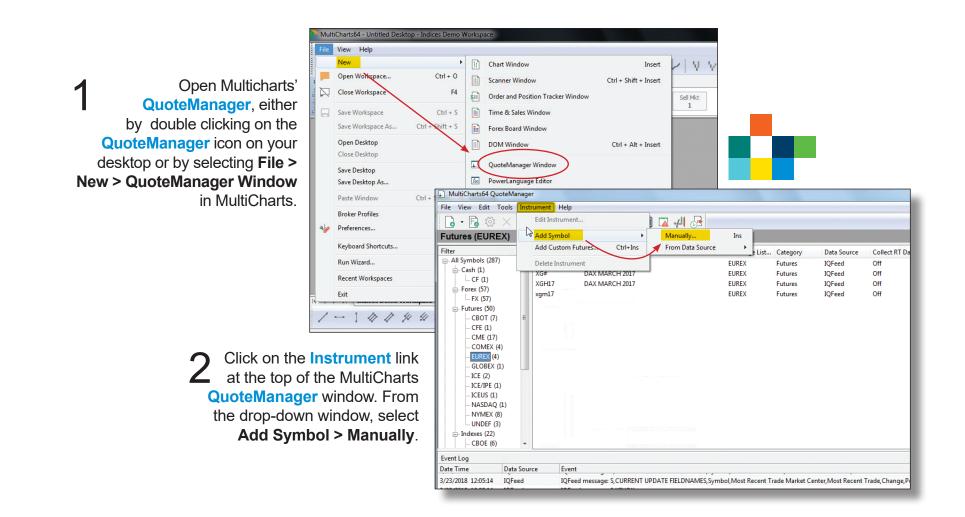

Adding Symbols (Manually)

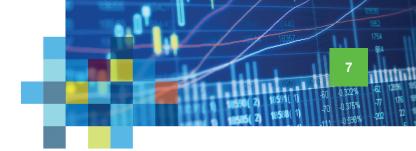

On the Add Symbol window, select your Data Source ("IQFeed"), the Category (Futures, Stocks, Indexes, etc), and the Exchange<sup>†</sup> from the respective dropdown windows. Type the symbol that you want to add into the open Symbol field. Then press OK.

*† If you are adding a DTN calculated symbol, choose "UNDEF" as the* **Exchange**.

| ata Source: | IQFeed  |  | <b>-</b> |  |
|-------------|---------|--|----------|--|
| ymbol:      | H30NL.Z |  |          |  |
| ategory:    | Indexes |  | •        |  |
| xchange:    | UNDEF   |  | -        |  |

4 On the Edit Symbol window, there are tabs for Indexes, Settings, and Sessions. Under Indexes, you can see basic information about the newly added symbol. Under Settings, you have the ability to change the symbol's exchange or to use custom settings\* (Price Scale, Min. Movement, Big Point Value, Currency). Under Sessions, you can change the exchange session\* times for the symbol.

If you make any changes on the **Edit Symbol** window, click on **Apply**, followed by **OK**, to add the symbol to the Multicharts database. If you do not make any changes, simply click **OK**.

\* Note that the default settings in MultiCharts are usually correct. However, if you feel you need to change the settings and/or session times, you may need to refer to the exchange for assistance.

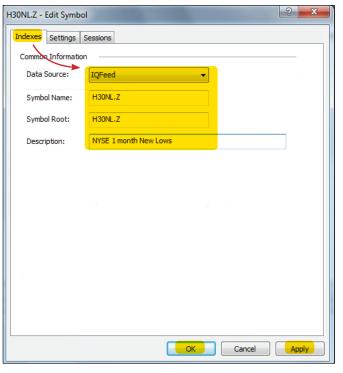